# **User Manual**

### **Setup MFA Guide**

#### **Steps to setup MFA in Account Serve:**

- 1. Launch the below URL in browser: [https://accountserve.fnf.com](https://accountserve.fnf.com/)
- 2. Click on '**Login'** link to navigate to OKTA login page.

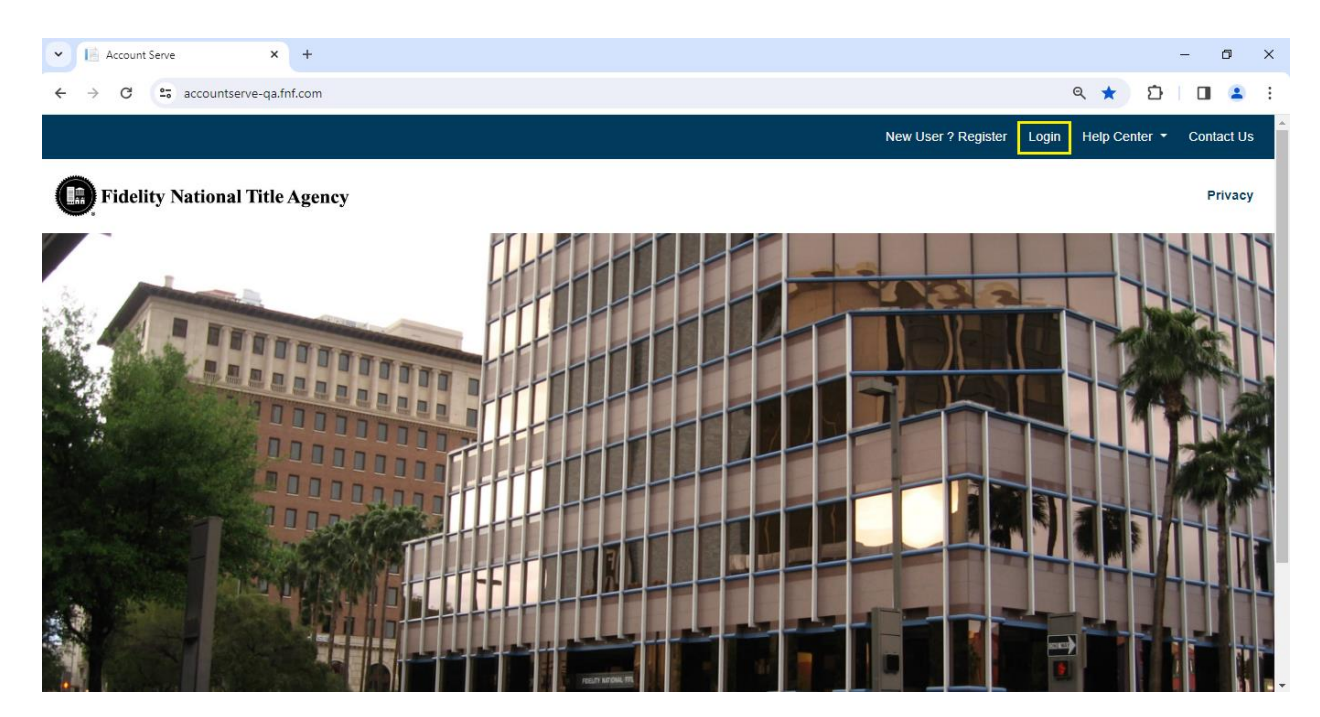

3. Enter your registered email as Username and click on '**Next'** button.

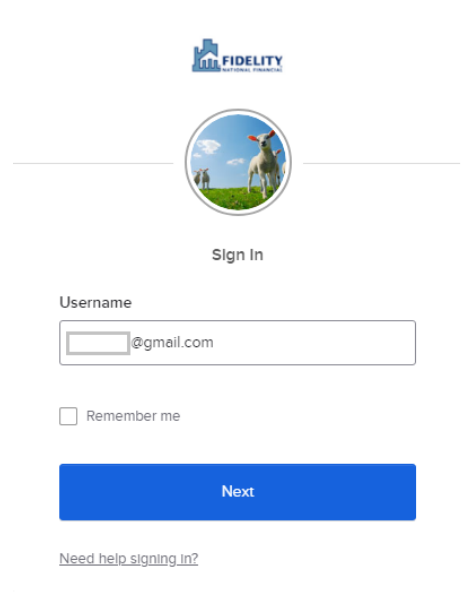

4. Enter your Password and click on '**Sign In**' button.

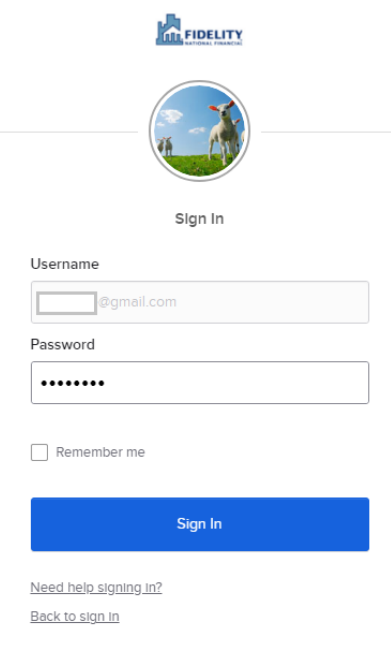

5. Click on SMS Authentication '**Setup**' button from Set up multifactor authentication page.

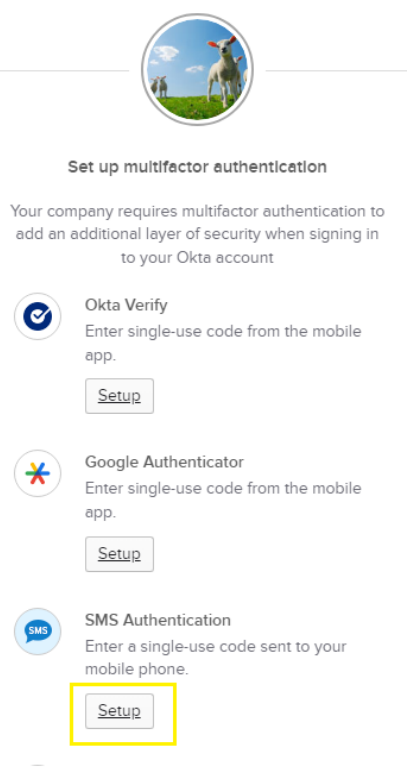

6. Enter your phone number and click on '**Send code'** button.

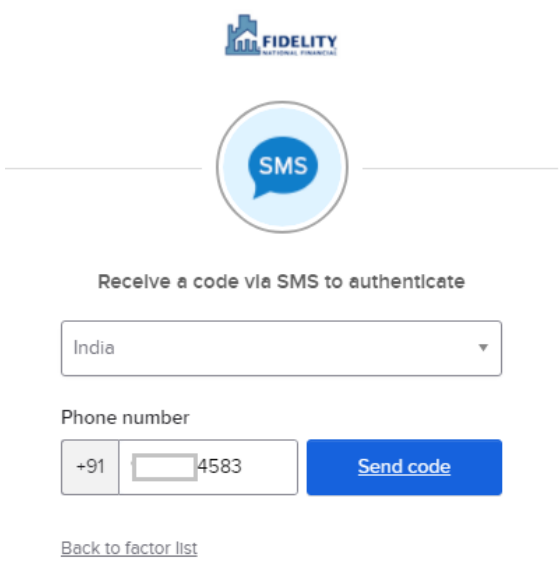

7. Enter the 6 digits code received on your phone number and click on '**Verify**' button.

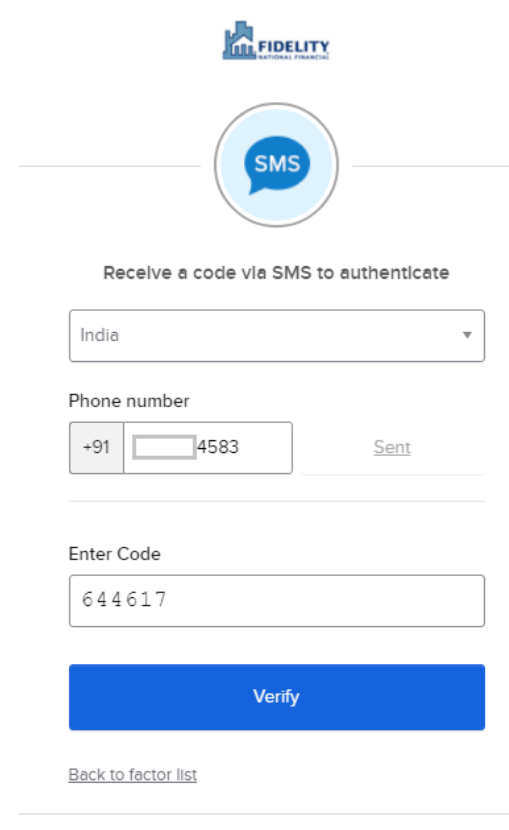

8. Enrolled factors will be shown as SMS Authentication.

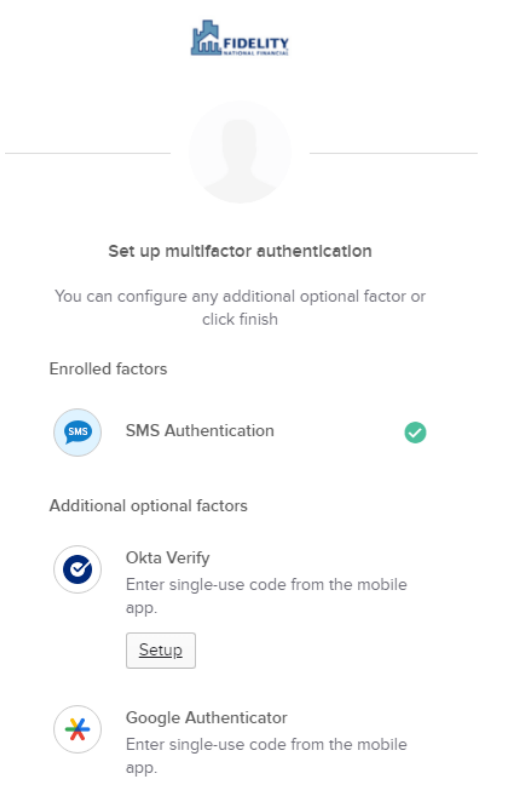

9. Click on '**Finish**' to complete the process and login to the application.

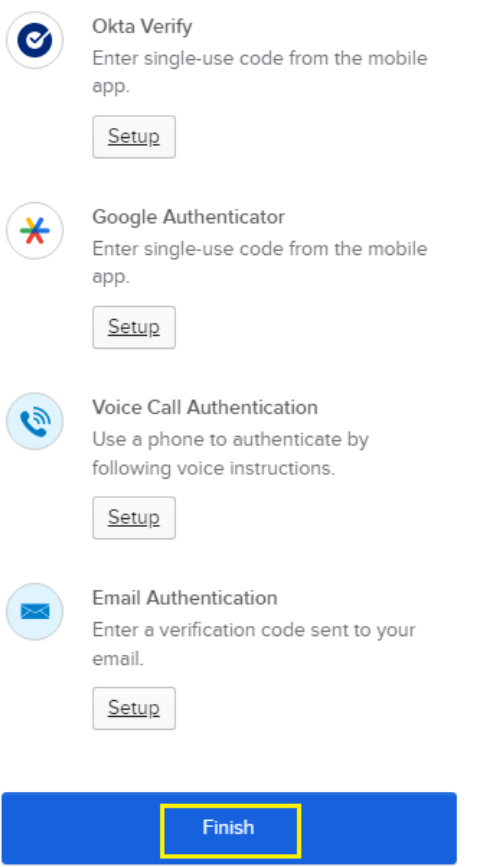

## **Reset MFA Guide**

#### **Steps to Reset MFA in Account Serve:**

- 1. Login to the Account Serve application: [https://accountserve.fnf.com](https://accountserve.fnf.com/)
- 2. Click on '**My Profile'** link from the top right section.

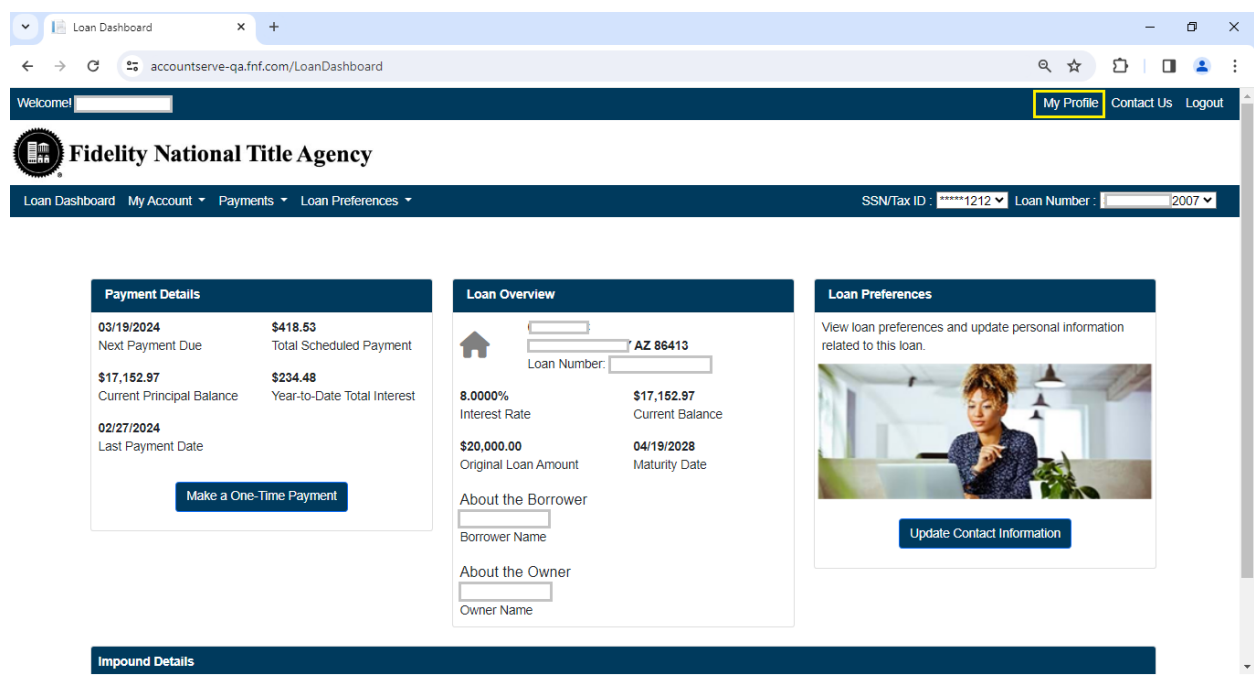

3. Click on '**Reset MFA**' button from Reset Multi-Factor Authentication section.

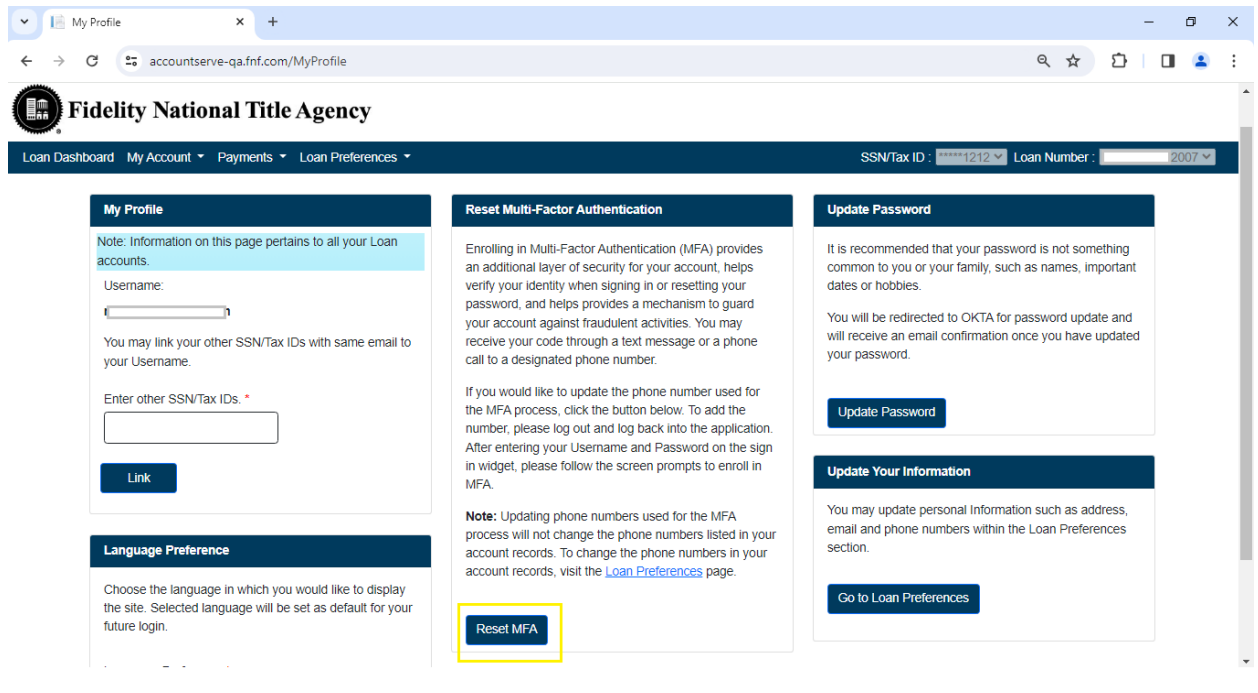

4. Click on '**Logout**' from the Success popup.

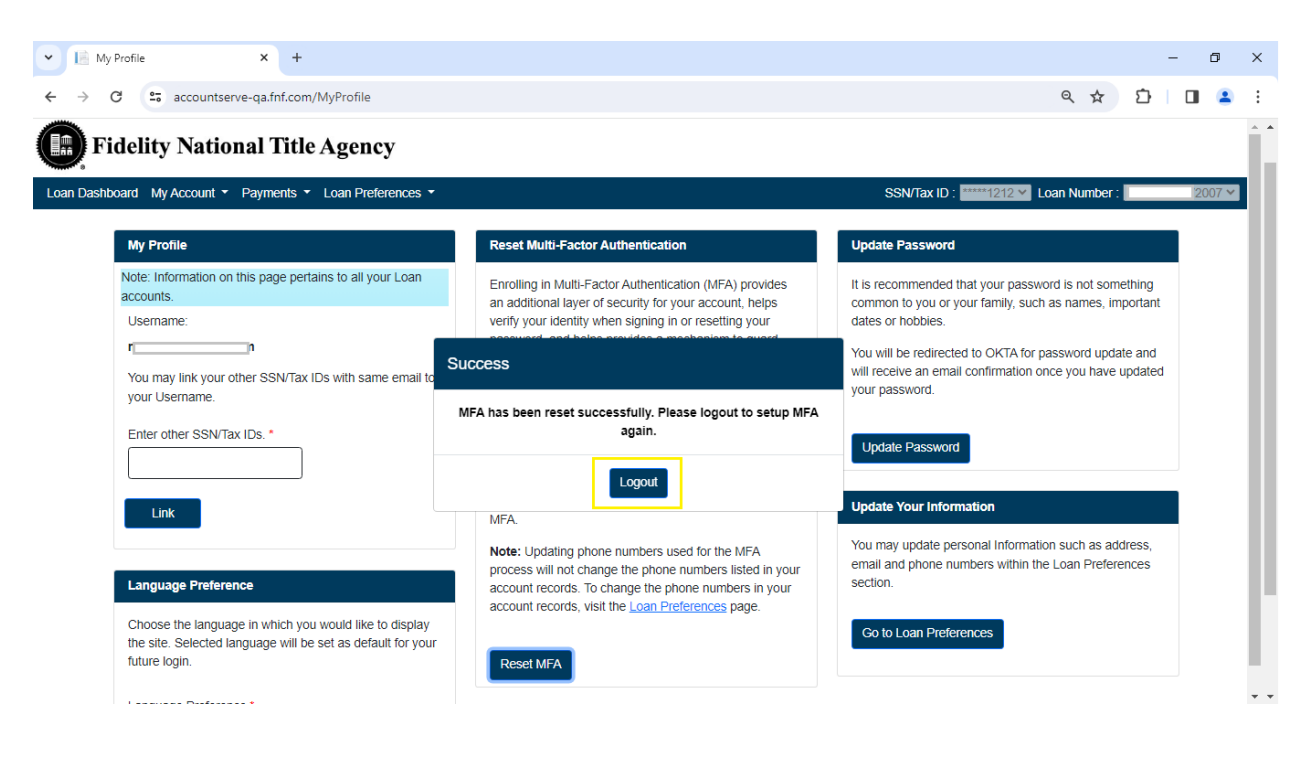

5. Click on '**Login**' and setup MFA again

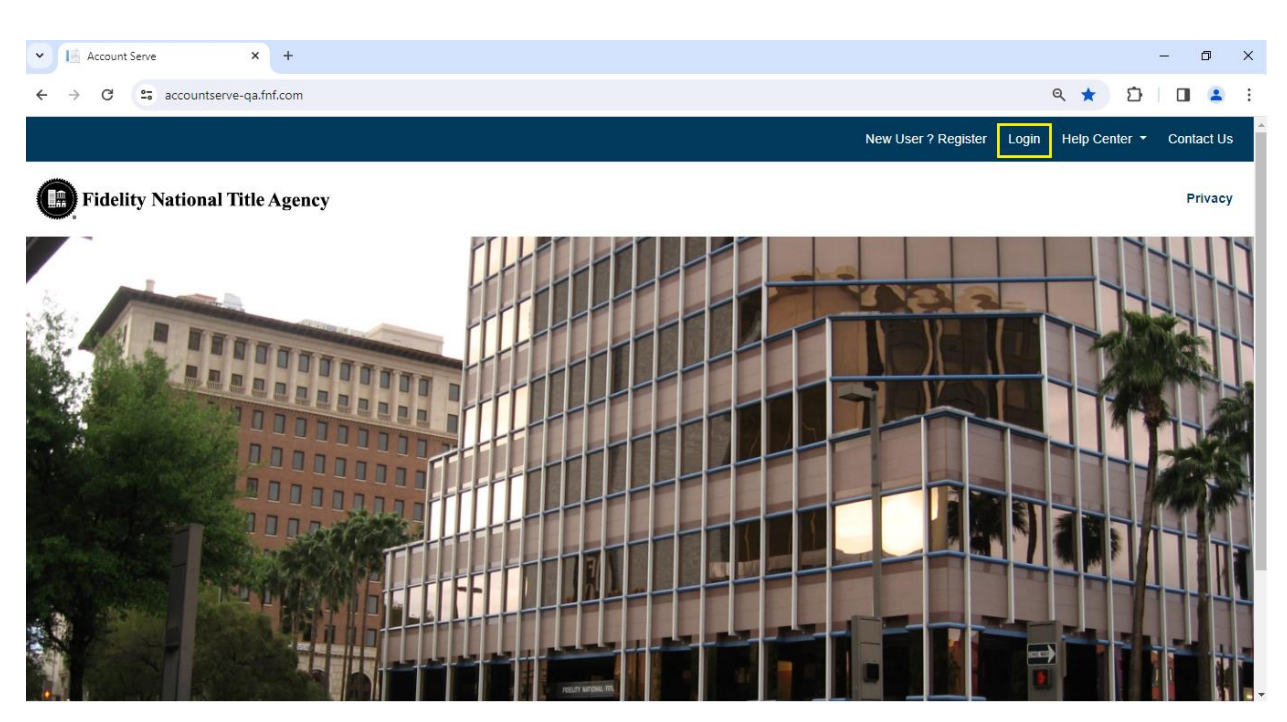